*Columbus State Community College | Instructional Technologies Institute*

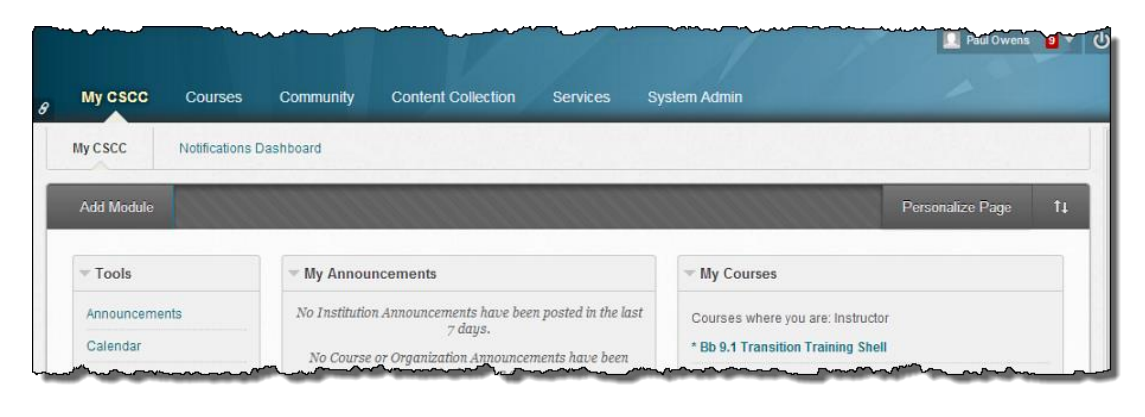

# ITIBB-0110-WEB: GRADE CENTER I STEP 1: CREATE GRADE CENTER CATEGORIES

Document Author: Paul Owens

Document Editor: RoseMary Mayberry

Document Version: 0006 5/6/2014 11:42 AM

Documentation Software Version: Blackboard 9.1 SP14

Document Purpose: This document has been created as a support instrument for the ITI seminar ITIBB-0110-WEB/F2F/SYN: Grade Center I

Structure of this document was originated by Commonwealth of Learning.

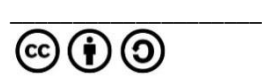

Document structure adapted from Commonwealth of Learning © <Insert Date> Any part of this document may be reproduced without permission but with attribution to the Commonwealth of Learning using the CC-BY-SA (share alike with attribution).

<http://creativecommons.org/licenses/by-sa/3.0>

Content in this document was produced by:

Instructional Technologies Institute Columbus State Community College 339 Cleveland Ave. Columbus Ohio, 43215

E-mail: iti@cscc.edu

# **TABLE OF CONTENTS**

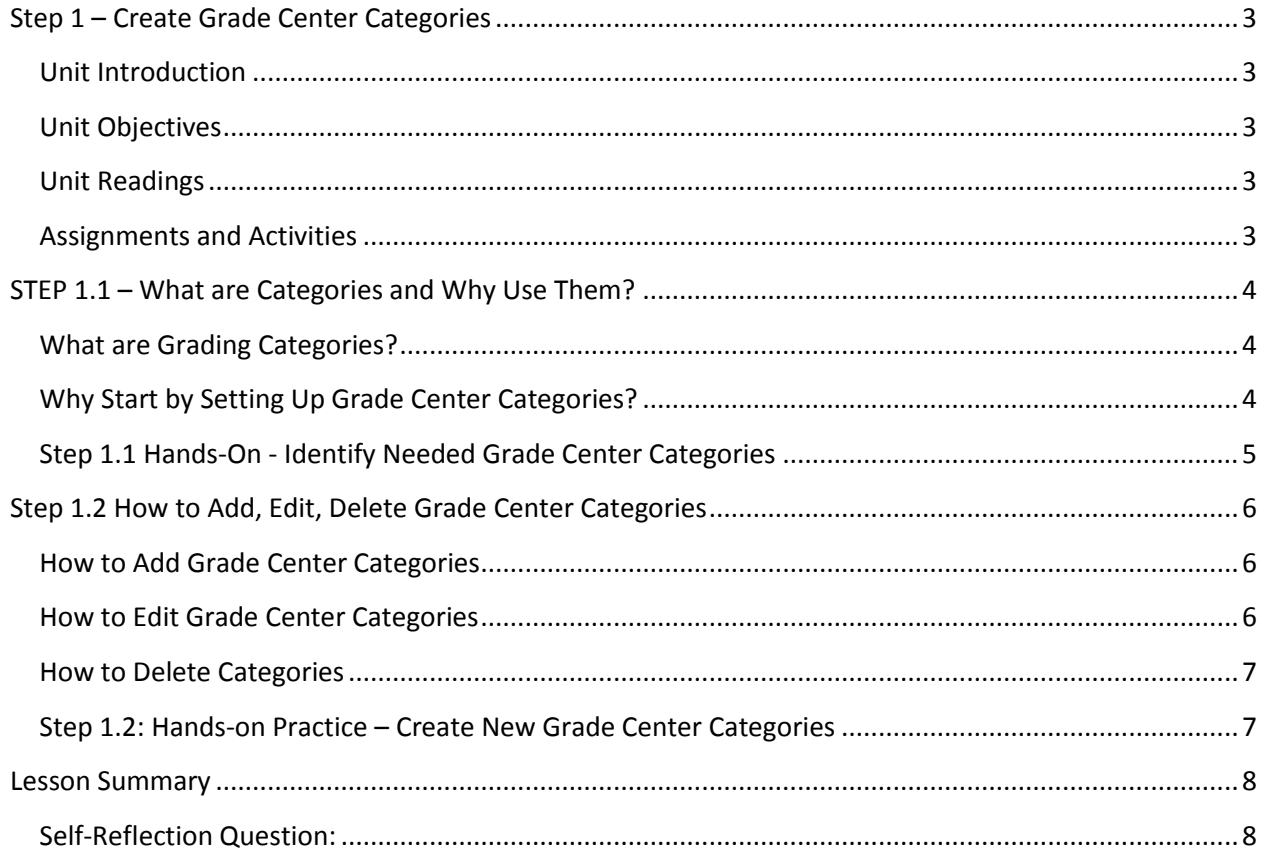

# <span id="page-3-1"></span><span id="page-3-0"></span>**STEP 1 – CREATE GRADE CENTER CATEGORIES**

#### **UNIT INTRODUCTION**

This is the first step of setting up a course's Grade Center. Many Grade Center features are based on the ability to manipulate information by categories. Using categories will enable instructors to take full advantage of Grade Center's many powerful management features such as being able to drop lowest grade.

## <span id="page-3-2"></span>**UNIT OBJECTIVES**

Upon completion of this unit you will be able to:

- 1. Define a grading category.
- 2. Given a course syllabus, identify necessary grading categories needed to be created for use in setting up a Blackboard course Grade Center.
- 3. Create, edit, and delete Grade Center Categories for a given course.

# <span id="page-3-3"></span>**UNIT READINGS**

There are no required readings for this unit of instruction.

#### <span id="page-3-4"></span>**ASSIGNMENTS AND ACTIVITIES**

This unit has hands-on activities that all training participants must complete in order to successfully receive credit for this unit of instruction. The hands-on activities are documented at the end of each sub-unit.

# <span id="page-4-0"></span>**STEP 1.1 – WHAT ARE CATEGORIES AND WHY USE THEM?**

# <span id="page-4-1"></span>**WHAT ARE GRADING CATEGORIES?**

Grading categories can be thought of as terms we use to classify groups of similar types of graded assignments that will be used to calculate a student's grade for a course

For example, a course syllabus may show students the breakdown of how graded work is added up to show the total number of points possible for a given course.

In the snippet of a course syllabus to the right, we see that students will have three types of graded assignments (homework, quizzes, and

final exam) to complete during the duration of the course that contribute to a student's overall grade point total of 400 points.

Homework 200 points

- Quizzes 100 points
- Final Exam 100 points
- Total: 400 points

**FIGURE 1: SCAN ABOVE IMAGE TO VIEW STEP 1 ONLINE**

Even though there are only three types (categories) of graded assignments, there may be multiple graded assignments for each type or category. Homework is listed above as having a combined 200 points, but there may be 10 separate homework assignments students will complete that all together equal 200 points.

## <span id="page-4-2"></span>**WHY START BY SETTING UP GRADE CENTER CATEGORIES?**

Many of Blackboard's Grade Center tools and methods are built to directly operate using categories.

So, by starting off by using categories will allow for:

- Instructors will have their Grade Centers ready to employ more advanced managing/reporting features such as grading periods.
- The ability to drop lowest grade for a group of graded assignments no matter if they are being weighed or not.
- The ability to add more graded columns to Grade Center without needing to update total column settings.
- The ability to quickly filter Grade Center columns to view, manage and communicate with students about their grades.

#### <span id="page-5-0"></span>**STEP 1.1 HANDS-ON - IDENTIFY NEEDED GRADE CENTER CATEGORIES**

The hands-on section of units will provide training participants a chance to practice carrying out steps and ideas presented during each unit of instruction.

Using the picture below, please identify all of the necessary categories needing to be created in Blackboard during our first step:

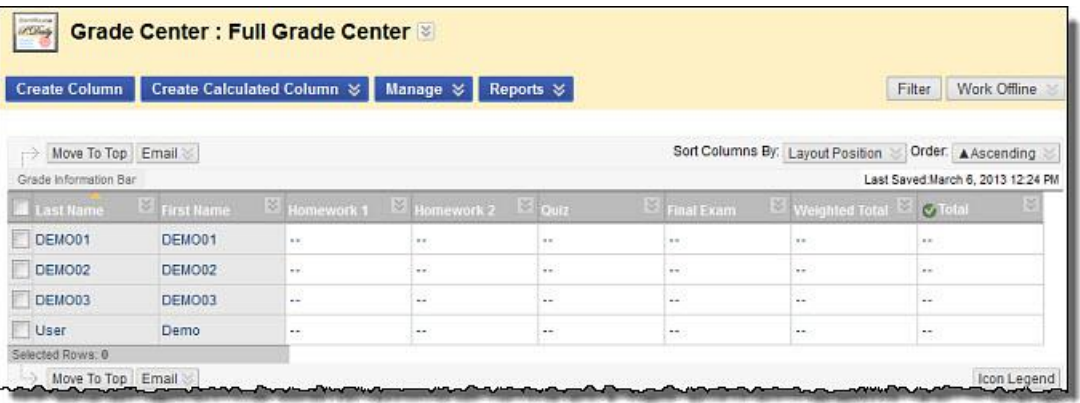

Use the blank lines below to list the categories we must create:

- \_\_\_\_\_\_\_\_\_\_\_\_\_\_\_\_\_\_\_\_\_\_\_\_\_\_\_\_\_\_\_\_\_\_\_\_\_\_\_\_\_
- $\overline{\phantom{a}}$  , and the set of the set of the set of the set of the set of the set of the set of the set of the set of the set of the set of the set of the set of the set of the set of the set of the set of the set of the s
- \_\_\_\_\_\_\_\_\_\_\_\_\_\_\_\_\_\_\_\_\_\_\_\_\_\_\_\_\_\_\_\_\_\_\_\_\_\_\_\_\_

### *Categories TIP:*

*Since this is the first step of setting up a course Grade Center, always take time to clean up the categories area. Make sure the Categories area ONLY contains the categories needed for the Grade Center being setup – remove all duplicate and unnecessary categories. It's ok to have the Blackboard system categories listed as they cannot be removed.* 

L

# <span id="page-6-0"></span>**STEP 1.2 HOW TO ADD, EDIT, DELETE GRADE CENTER CATEGORIES**

## <span id="page-6-1"></span>**HOW TO ADD GRADE CENTER CATEGORIES**

Make sure to create categories that match your course's syllabus.

- 1. From the *Control Panel* area, click on **Grade Center -> Full Grade Center.**
- 2. **Hover/Click** on the **Manage** button.
- 3. **Select Categories** from the list.
- 4. **Click** on the **Create Category** button.
- 5. Type in the name of the new category into the *Name* text box.
- 6. **Click** the **Submit** button.

## <span id="page-6-2"></span>**HOW TO EDIT GRADE CENTER CATEGORIES**

Use the following steps to edit Grade Center categories. If, when hovering over a category, it does not have a contextual drop-down menu, then that category is a Blackboard system default category and is not able to be edited.

- 1. From the *Control Panel* area, click on **Grade Center -> Full Grade Center.**
- 2. **Click** on the **Manage** button.
- 3. **Select Categories** from the list.
- 4. Hover over and click on the category's contextual drop-down menu.

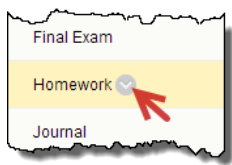

- 5. **Select** the **Edit** menu item.
- 6. Make desired category edits.
- 7. **Click** the **Submit** button.

## <span id="page-7-0"></span>**HOW TO DELETE CATEGORIES**

Use the following steps to delete a category. Categories that have been assigned to Grade Center columns are not able to be deleted. If a category does not have a check box, then that category is a Blackboard system default category and is not able to be edited.

- 1. From the *Control Panel* area, click on **Grade Center -> Full Grade Center.**
- 2. **Click** on the **Manage** button.
- 3. **Select Categories** from the list.
- 4. Click on the check box to mark categories for deletion.

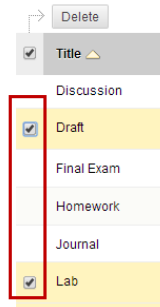

5. **Click** the **Delete** button.

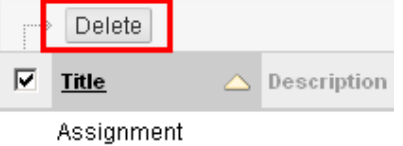

6. When prompted click the **Ok** button.

## <span id="page-7-1"></span>**STEP 1.2: HANDS-ON PRACTICE – CREATE NEW GRADE CENTER CATEGORIES**

Go to the Grade Center areas of the Blackboard training shell you are using, and then create/add the Grade Center categories identified during **Step 1.1 Hands-on (pg. X)** using the steps presented.

# <span id="page-8-0"></span>**LESSON SUMMARY**

- The first step in setting up a Blackboard Grade Center is creating categories.
- Make sure to match your Grade Center categories with what is documented in your course's syllabus.

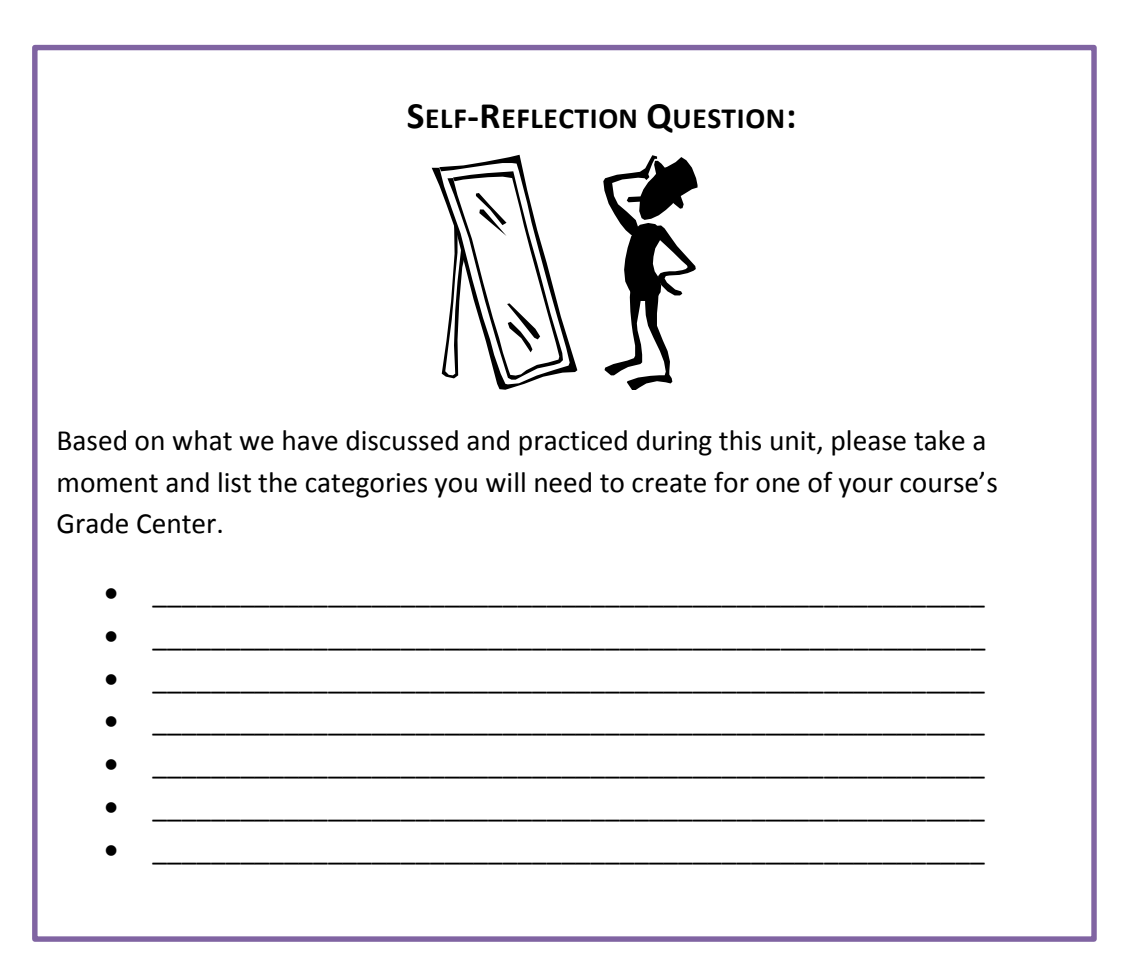